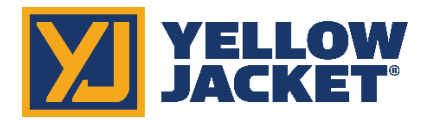

## **YJACK PATH™ Firmware Updater for Windows**

Click the link below or type this URL into your web browser:

- 1. [http://www.yellowjacket.com/downloads/windows/firmware/P51/P51\\_870\\_YJACK\\_Updater.zip](http://www.yellowjacket.com/downloads/windows/firmware/P51/P51_870_YJACK_Updater.zip)
- 2. Download the P51\_870\_YJACK\_Updater.zip file.
- 3. In the downloaded folder on the bottom of the screen, right click the folder and click on "Open".

## **YJACK PATH™ Update:**

**\*\*\*NOTE\*\*\* This update can be installed from a Windows 10 PC only (32-bit or 64-bit). Make sure this Windows PC has Bluetooth peripherals and that Bluetooth is turned on. Go to Start>Settings>Devices>Add Bluetooth or other device>Bluetooth and verify that Bluetooth devices can be added.** X.X.X.X **refers to the numerical version number for this revision of firmware. To verify this is the most current copy check the firmware web page for latest updates.**

- 1. Double click on "P51\_RadioUpdater\_X.X.X.X\_x86\_x64"
- 2. A window should appear allowing you to install the radio updater, however, some zipped folder programs will instead list the program files when the file is double-clicked. If this occurs, navigate back to the P51\_RadioUpdater\_X.X.X.X\_x86\_x64 file, right click on the file, and select "Open Outside"
- 3. Click on "Install" (or Launch if already installed previously)
- 4. Follow the onscreen instructions and click "Update"
- 5. Click "YES" on the Update Radio confirmation window
- 6. You will see the bytes increasing in number in the green tool bar until you receive the message: reprogramming PASSED
- 7. Click on "Continue"

**Once these updates are complete, you may uninstall the "P51 Updater" program and delete all related files from your PC.**